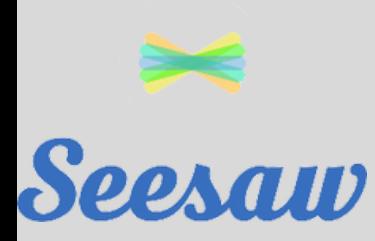

## FORGOT YOUR PASSWORD?

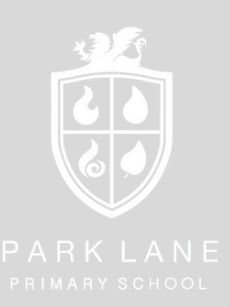

Use this step-by-step guide to help you regain access to your family account.

We cannot reset families passwords therefore if you are locked out of your account, families will have to reset this themselves.

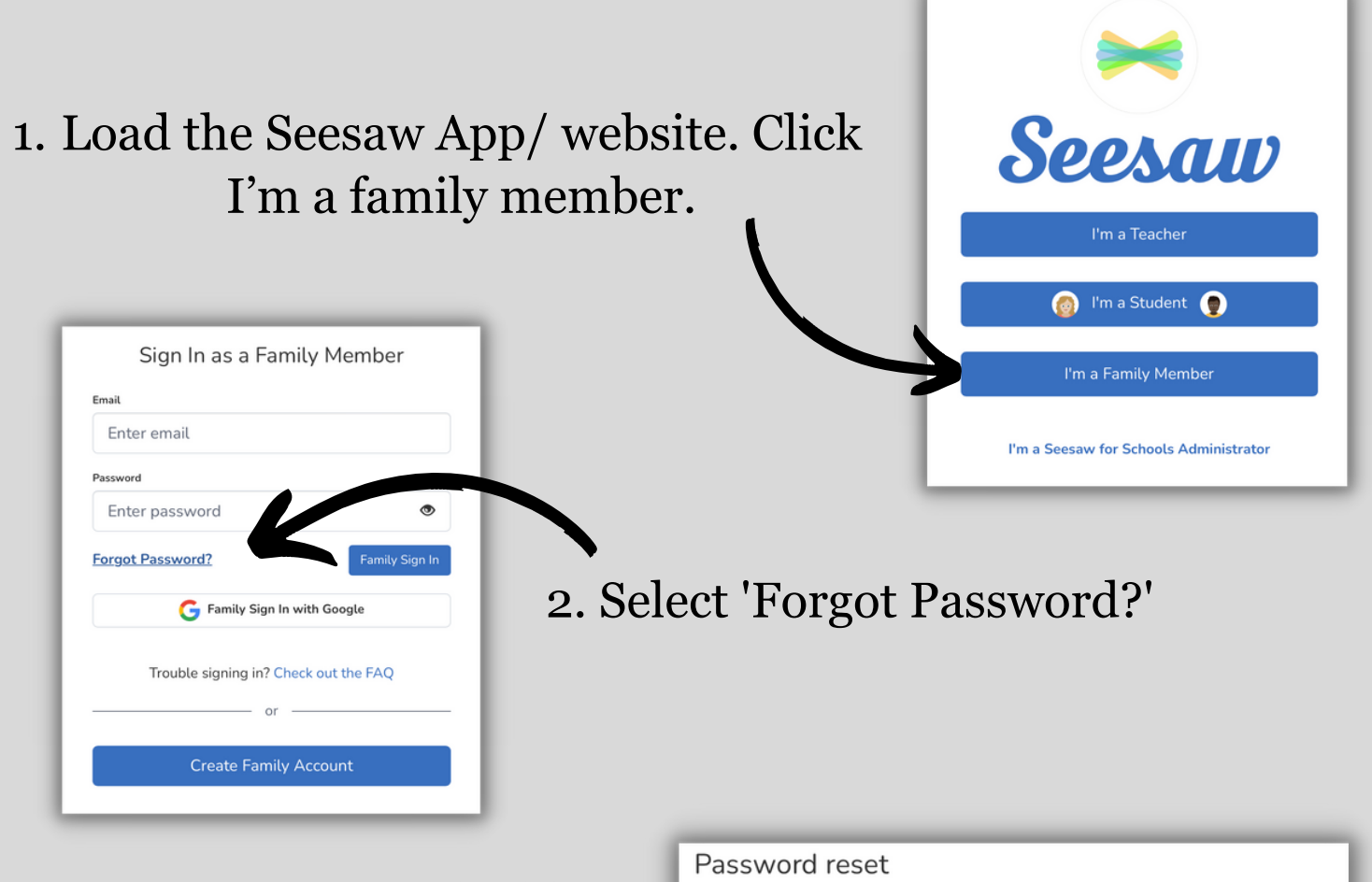

3. Enter your email address registered with your family account and then tap 'Send Password Reset Email.'

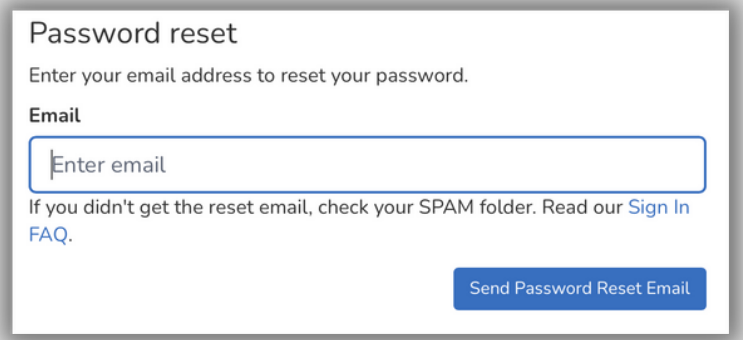

4. Seesaw will send you an email with a special link to reset your password. If you don't see the email, check your spam folder. Follow the link in the email to reset your password.

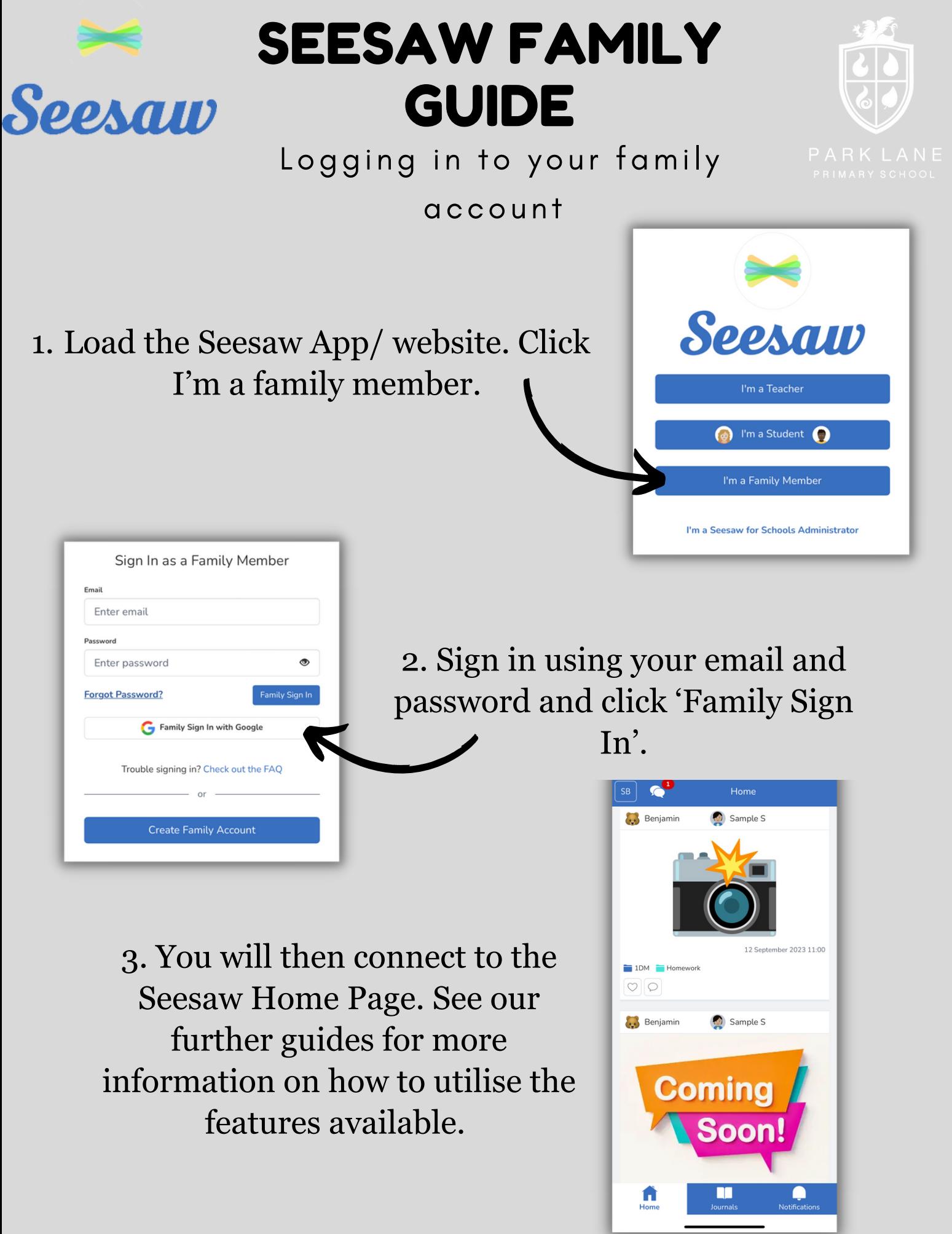

Please note: if you have forgotten your password, families will have to reset this themselves. Please see our ' Forgot your Password' guide.

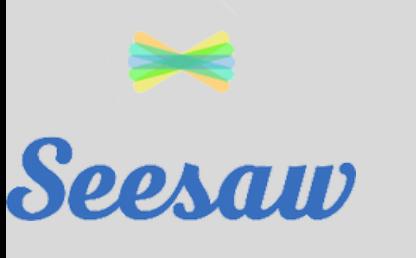

## SEESAW FAMILY GUIDE

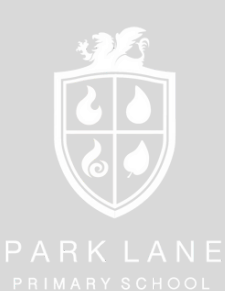

Reading and responding to received messages

Once logged into the Seesaw app, click messages (speech bubble icon) in the top right corner. 1.

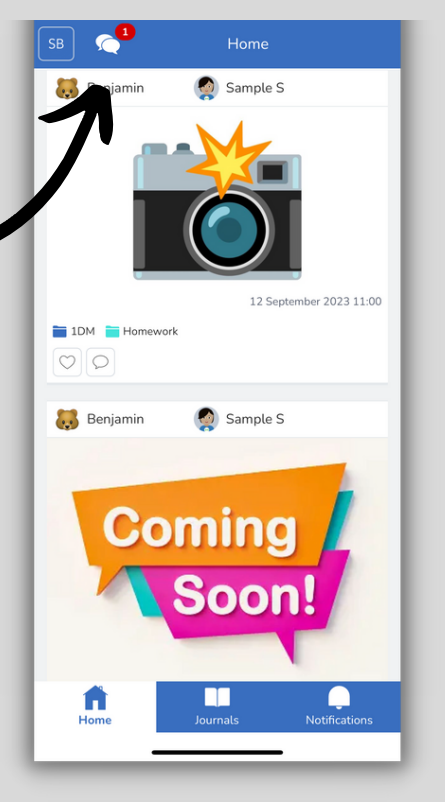

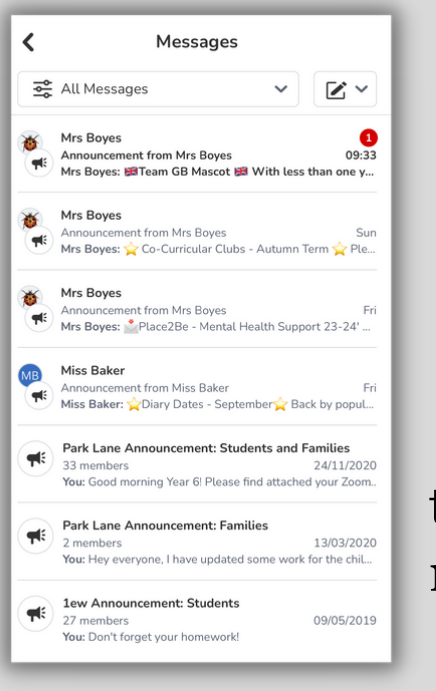

2. This will show you an overview of all messages sent to you. It shows which teacher the message is from and any new messages are highlighted with a number.

3. Once you click on the message, you can read the information provided. If you have a query, you can click 'reply privately' if they are a teacher connected to your child's class. This will begin a 1-1 conversation with you and this class teacher.

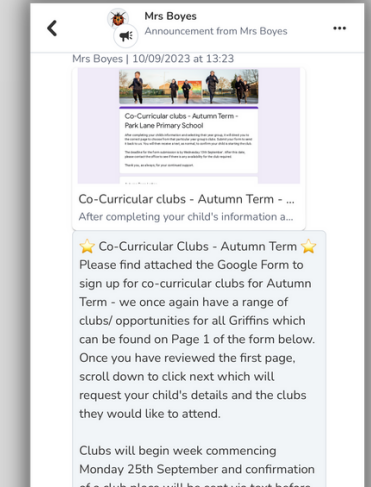

of a club place will be sent via text before this date. The deadline for form submission is Wednesday 13th Septembe so do complete the form promptly. Thank you

https://forms.gle/Gzc9xNPsFnDFRvun8

## **Reply privately**

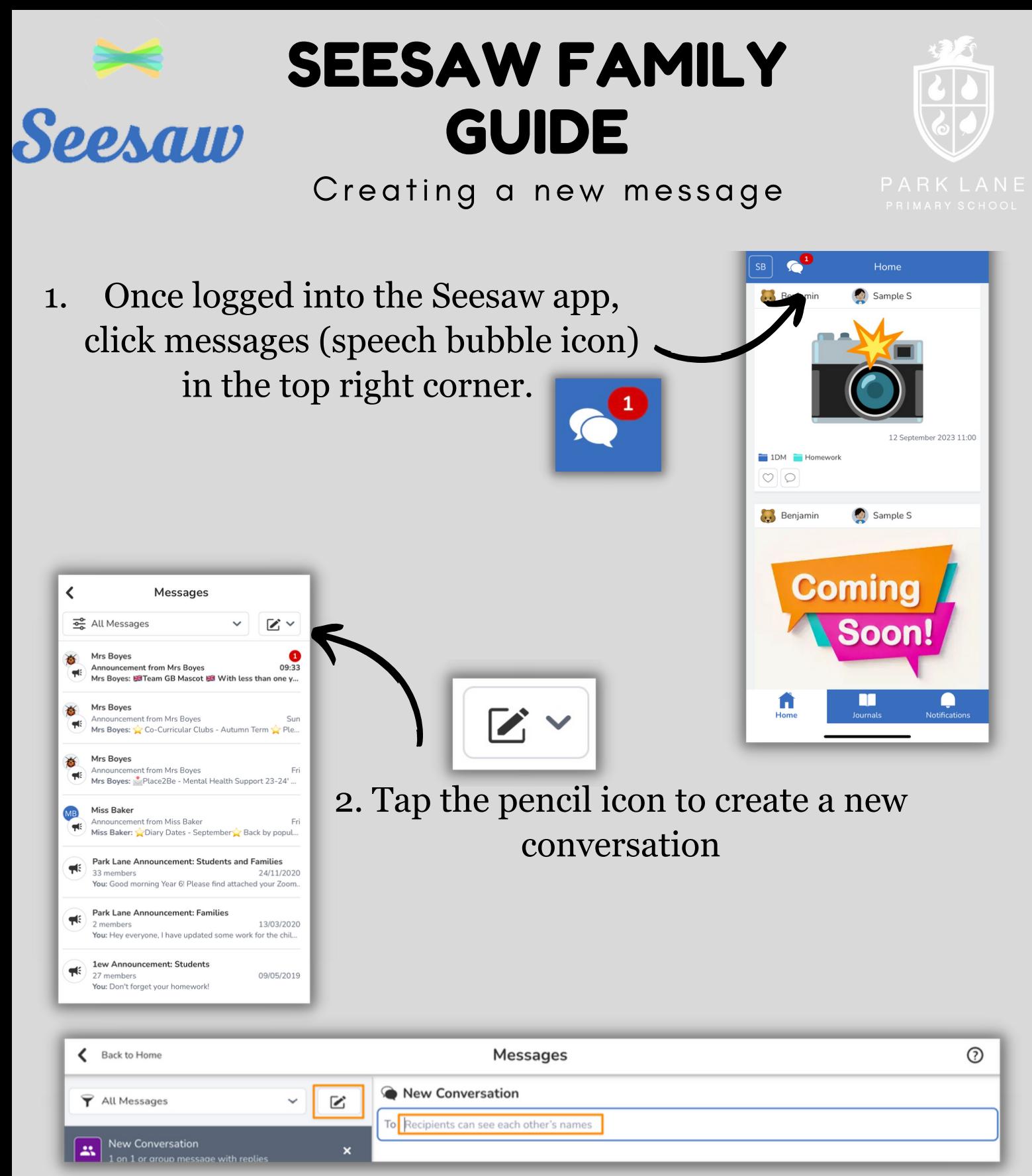

3. In the new conversation, search for the person you would like to message (this can only be teachers connected to your child's class journal).

4. Type your message. When ready, tap send in the bottom right corner.

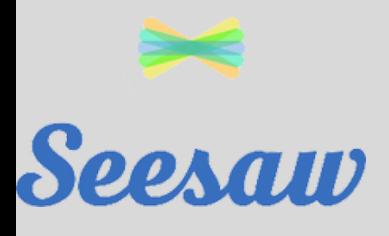

## SEESAW FAMILY GUIDE

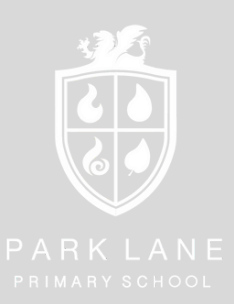

Interacting with posts/ your chi ld' s journal

Family members can't add posts to the children's journals (this has to be done through the student accounts). However, families can interact with posts in their child's journal.

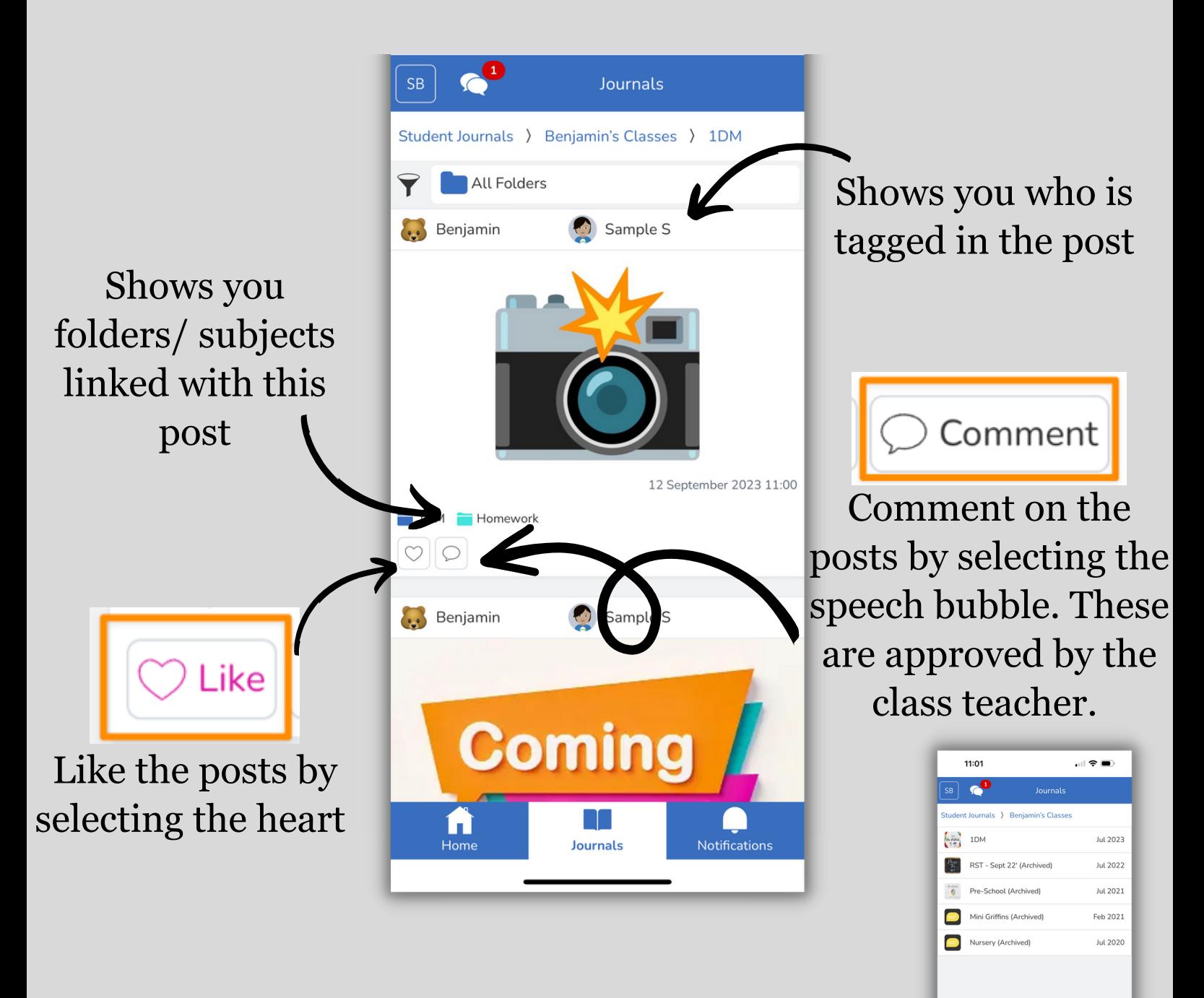

You can view your child's previous journals to see their journey during their time at Park Lane. You can do this by clicking 'Student Journals'.